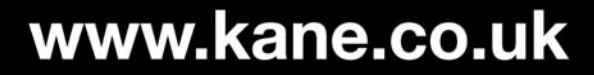

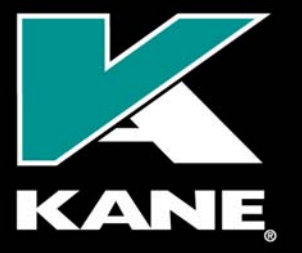

**Kane International Limited** Kane House, Swallowfield, Welwyn Garden City, Hertfordshire, AL7 1JG, UK T: +44 (0) 1707 375550 F: +44 (0) 1707 393277 E: sales@kane.co.uk

# **KANE455**  Bluetooth™ Communication

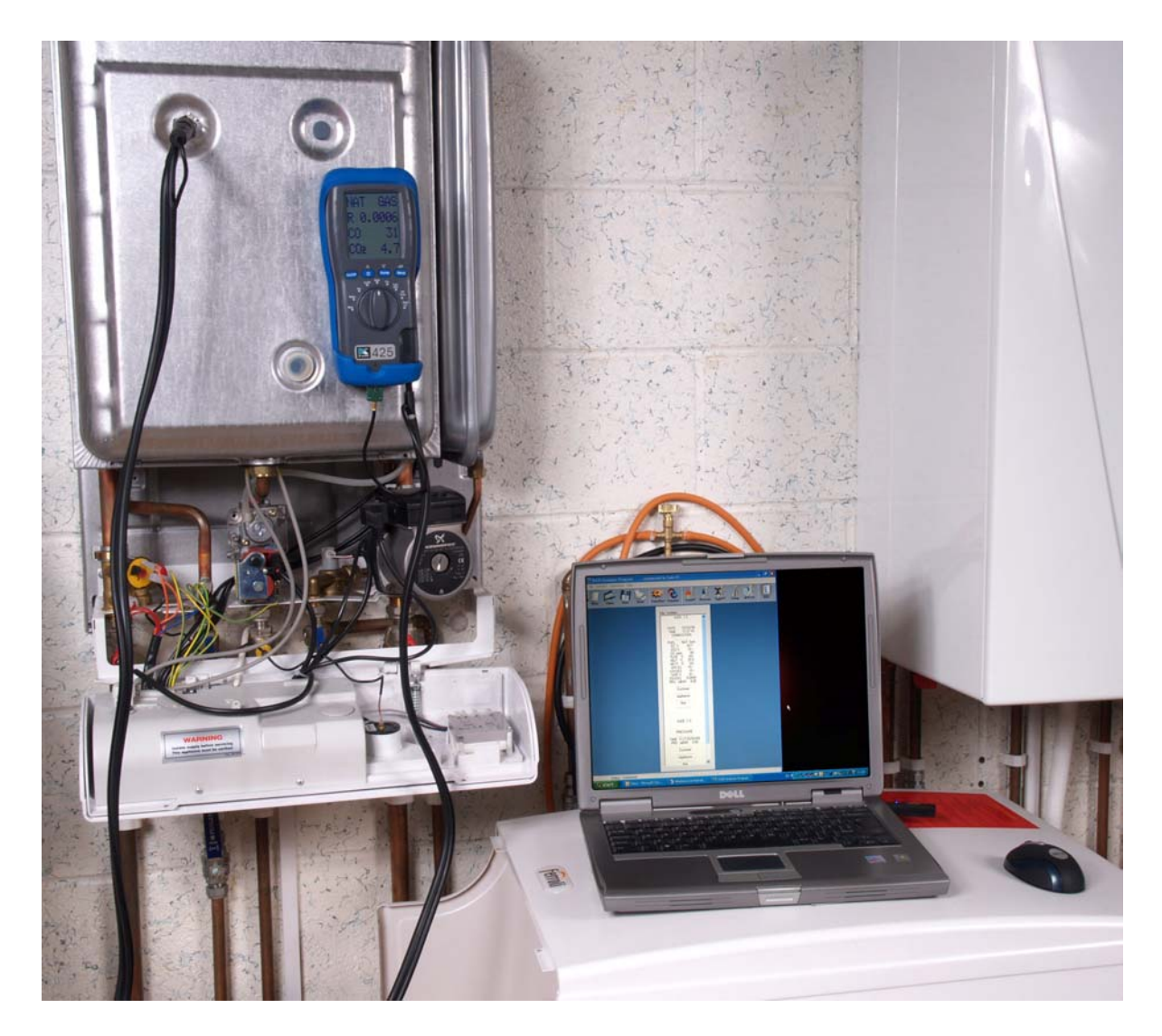

Stock No. 19081 August 2011

© Kane International Ltd

## **Bluetooth™ Communication with Pass Key**

1: Power up the KANE455 and allow to fresh air purge.

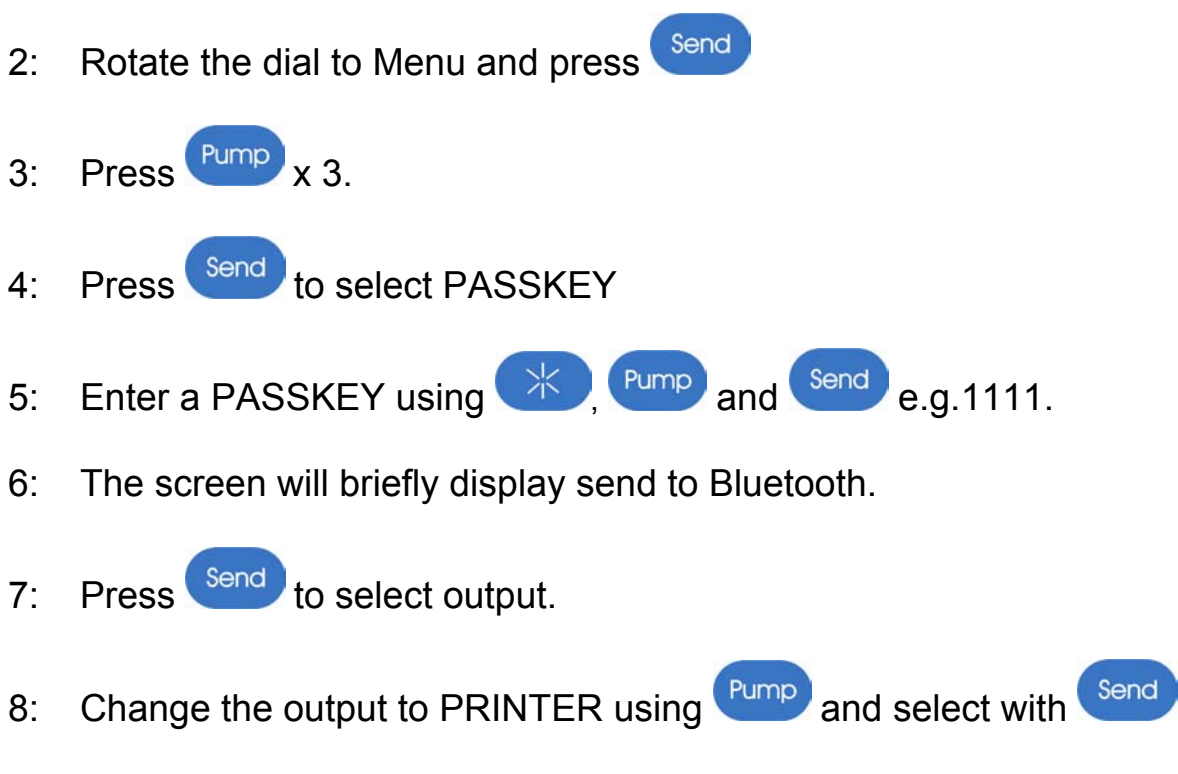

9: Select exit and rotate the dial to Ratio.

## **Pairing with Laptop / PC – Windows 7**

1: Open the Bluetooth™ Manger

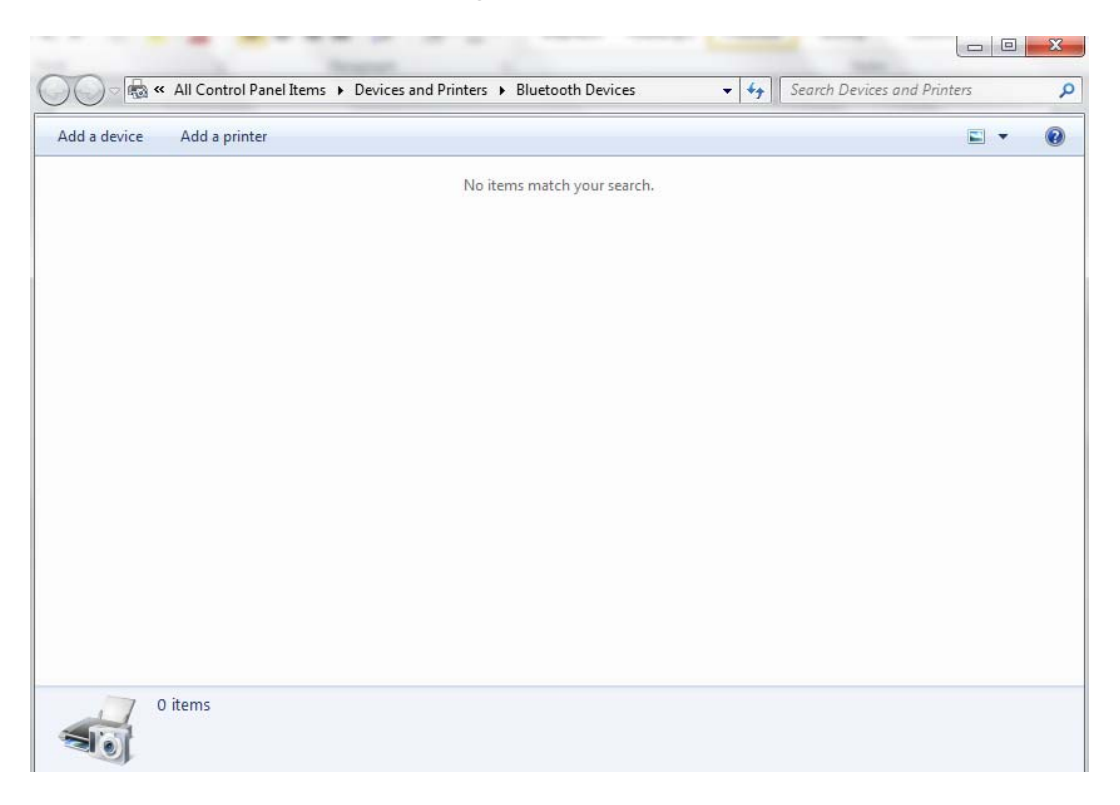

2: Select ADD DEVICE.

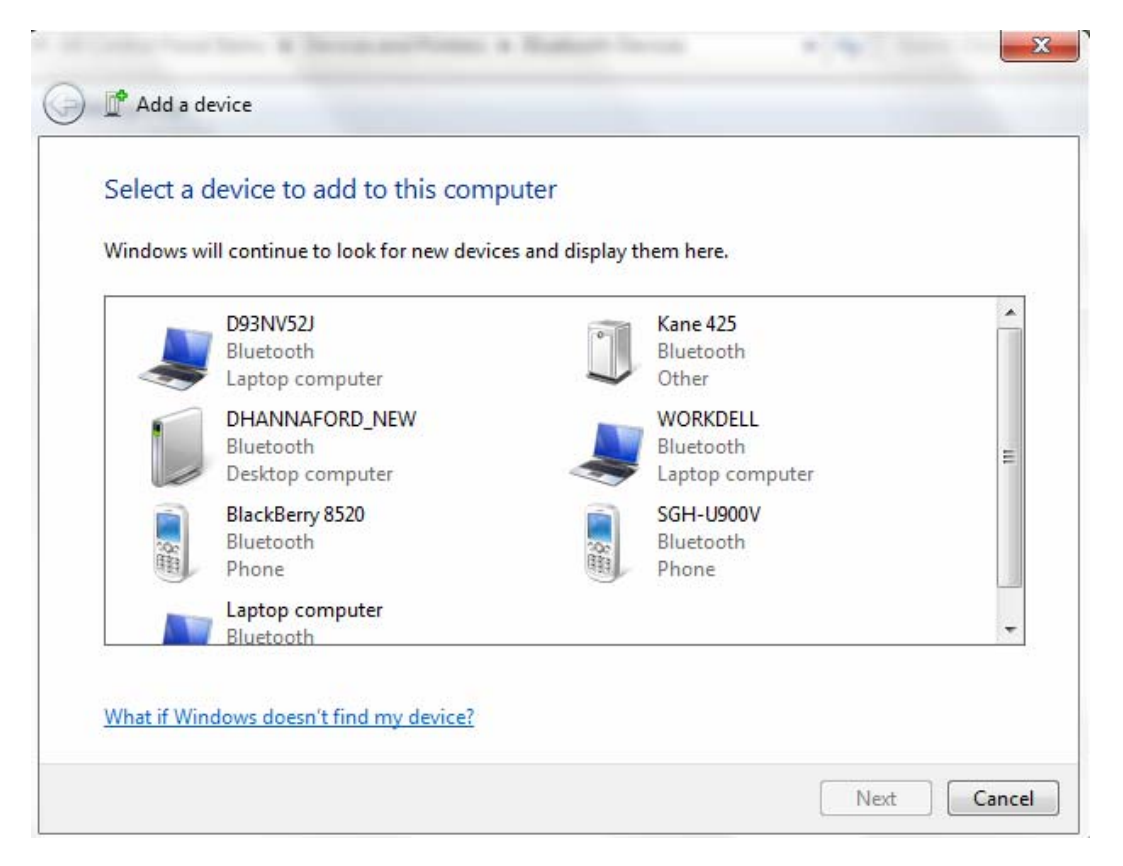

3: Select the KANE455 from the list and click next.

4: Select Enter the device pairing code.

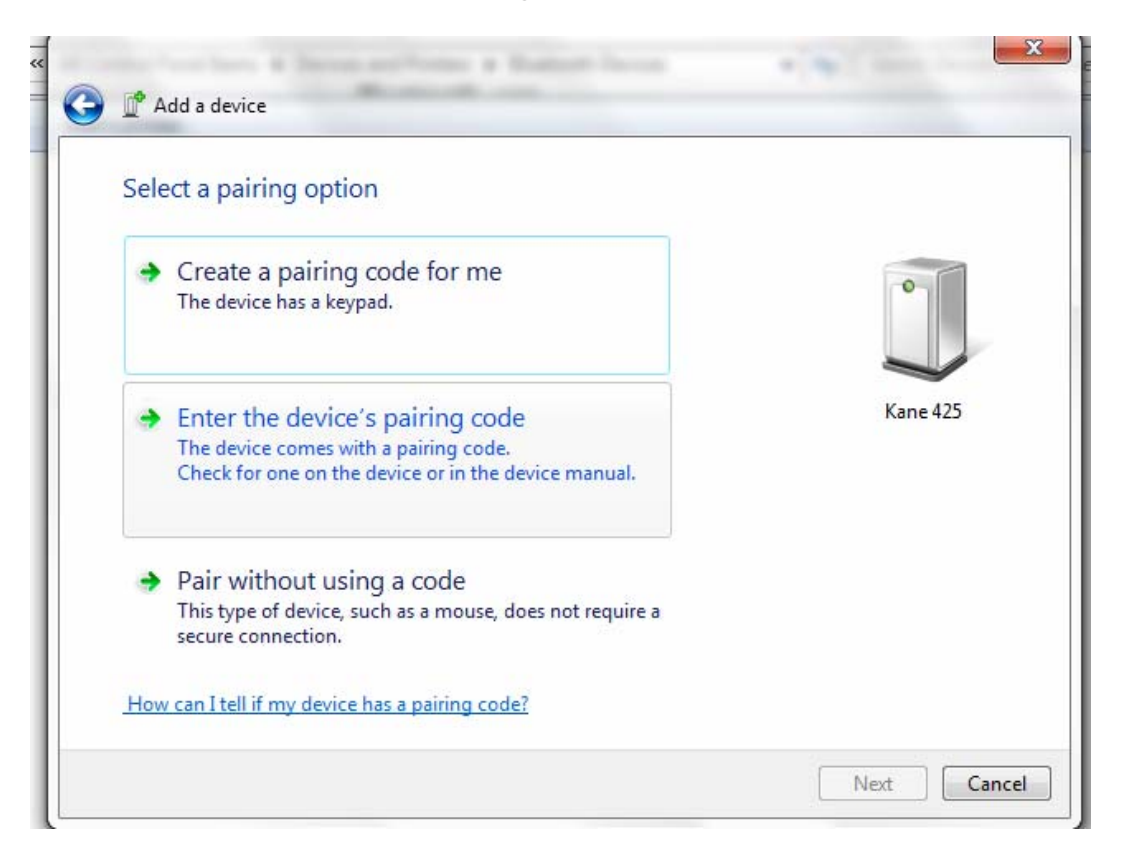

5: Enter the pairing code you set on the KANE455 e.g.1111.

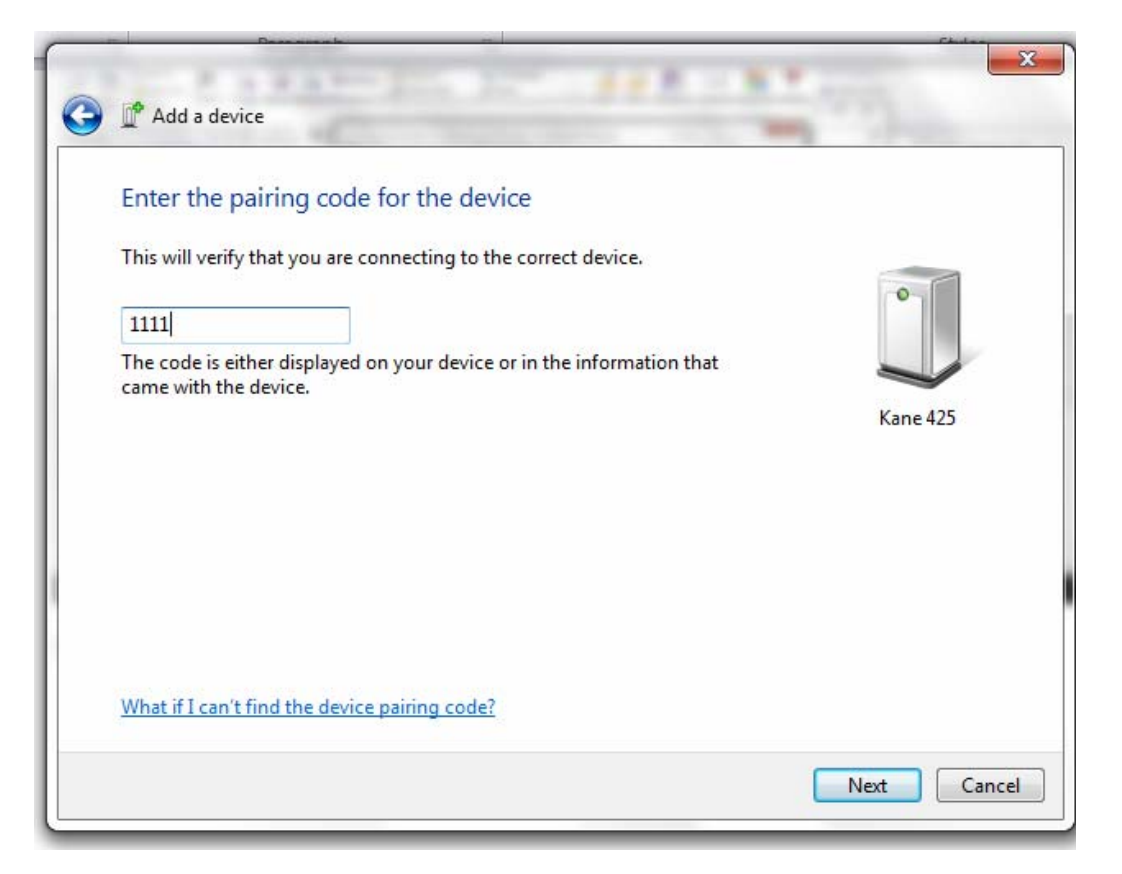

6: This message will appear.

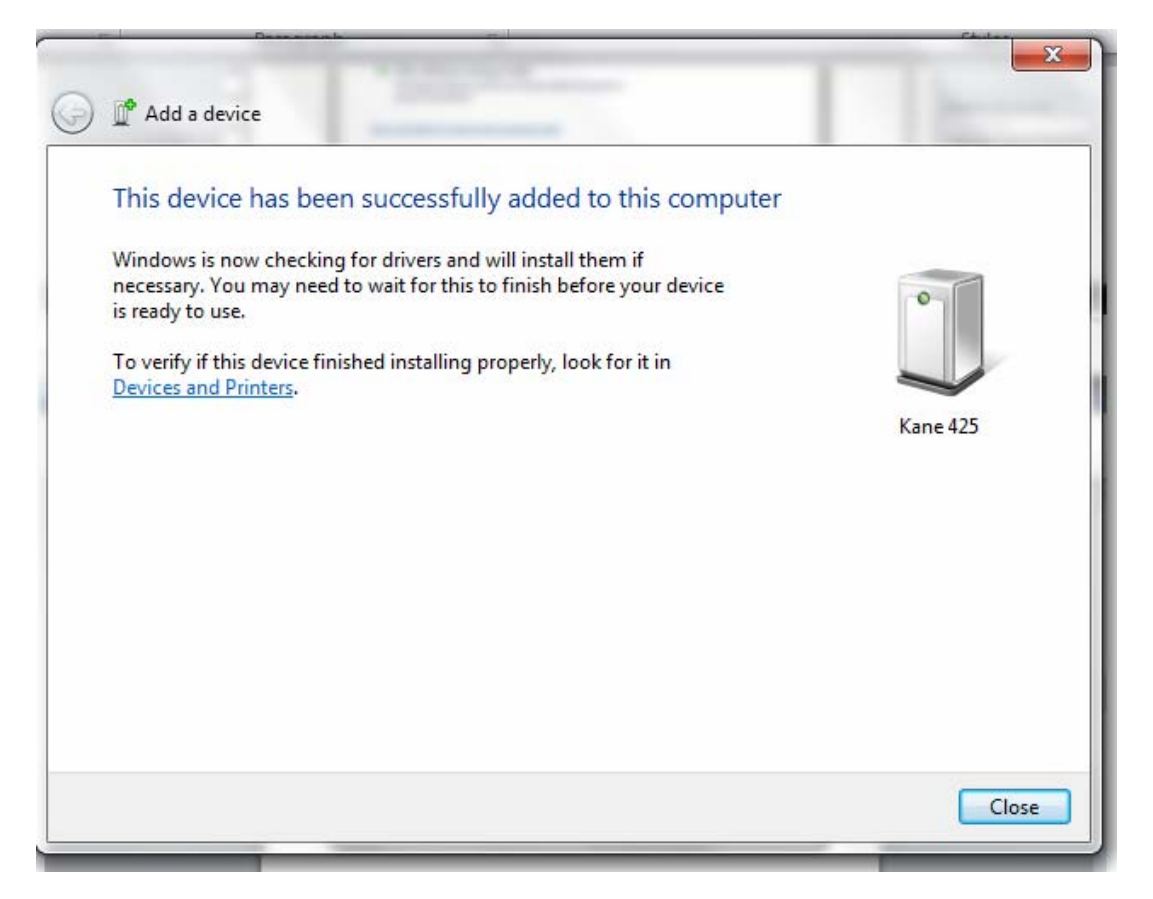

7: Select the paired KANE455 press the right hand mouse key, select the properties to see the com port.

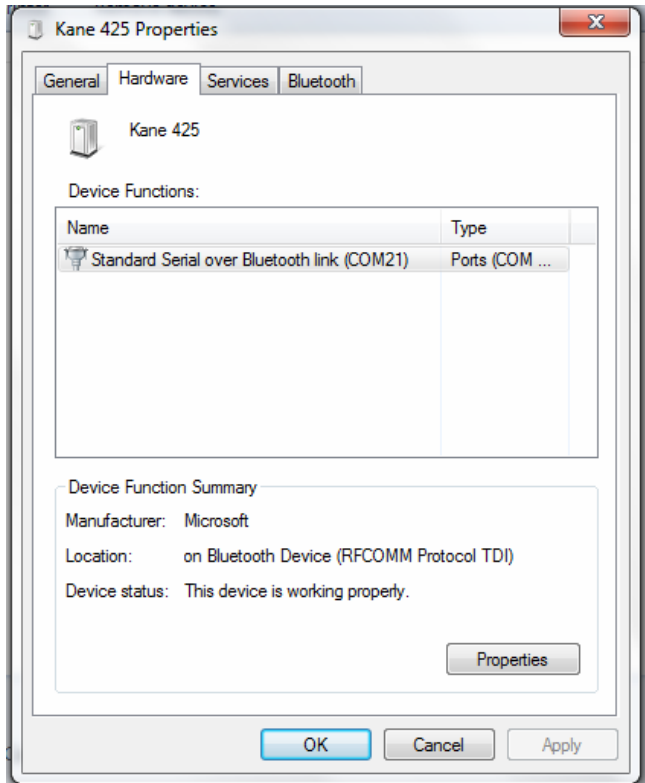

8: Select ok.

### **Pairing with Laptop / PC – Windows XP**

1: Click the Bluetooth™ icon on the taskbar followed by: Add a Bluetooth Device. This opens the Add Bluetooth device Wizard

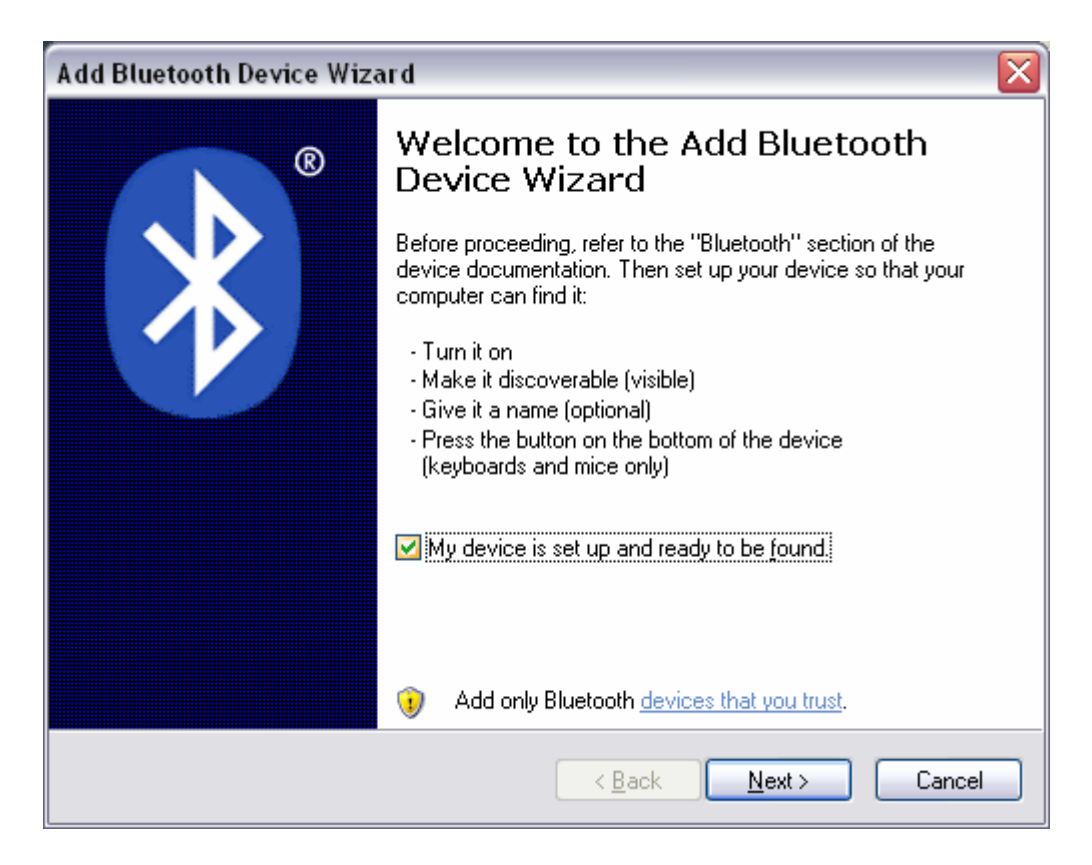

2: Tick "My device is set up and ready to be found" and click "Next"

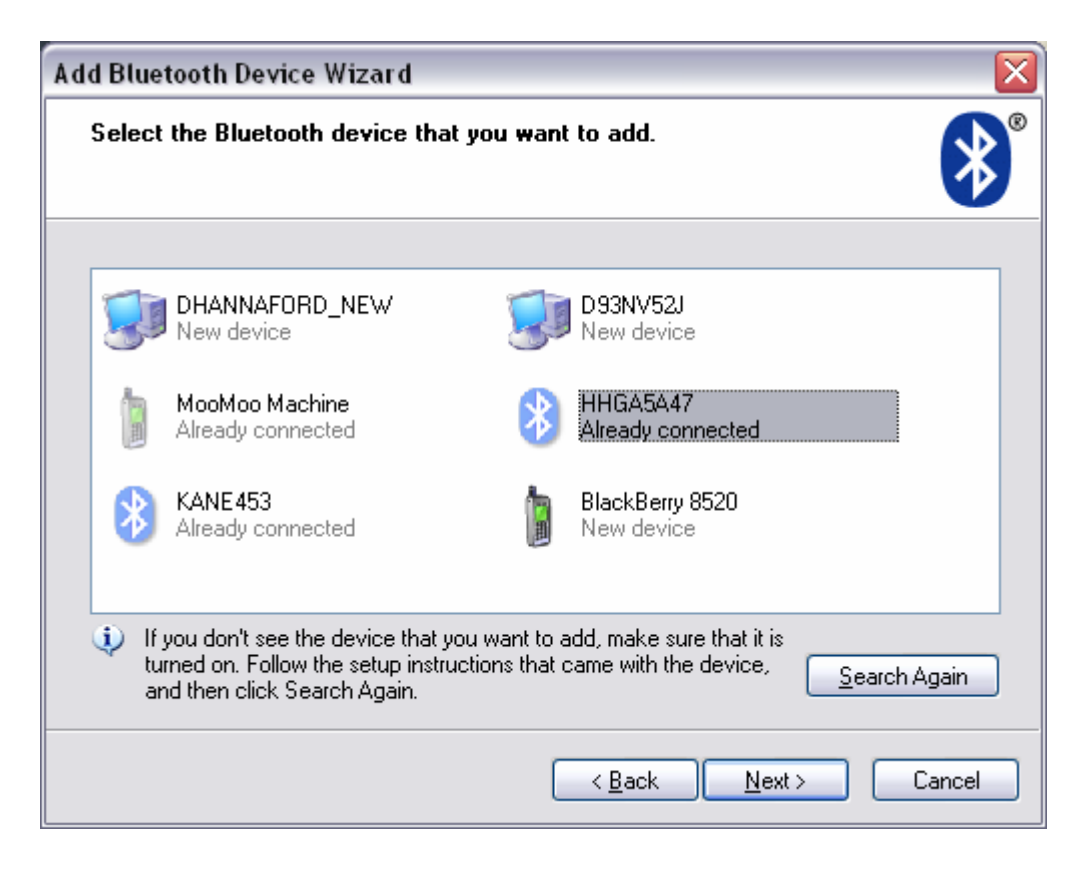

3: Highlight the device you wish to add and click "Next" (if your device is not found Search again).

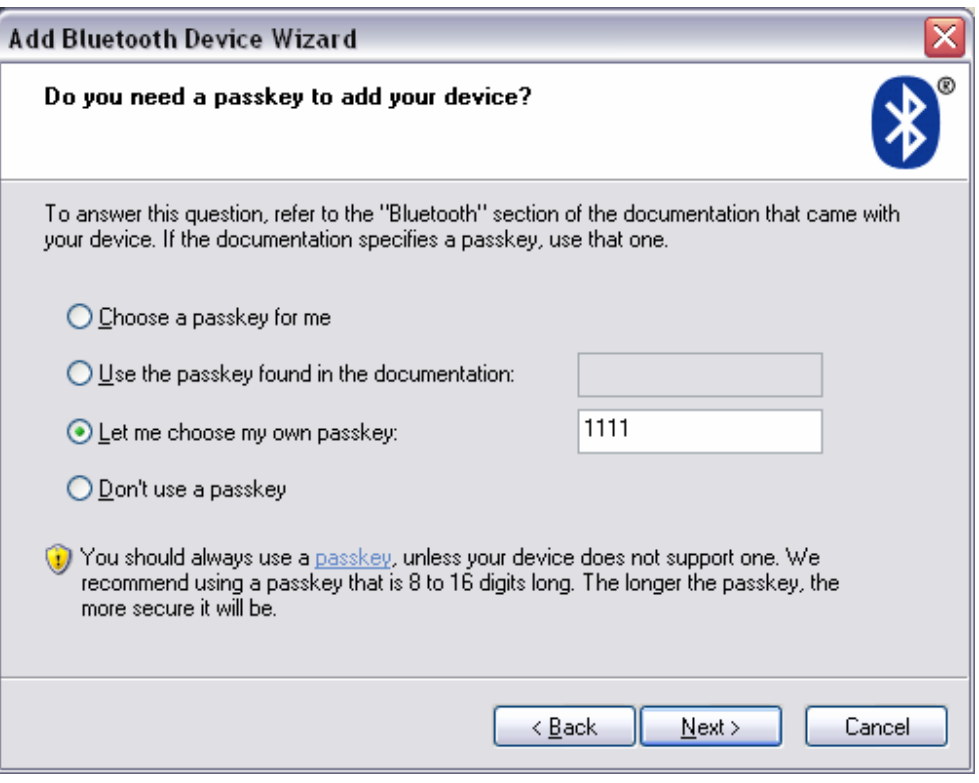

4: Select "let me chose my own passkey" and enter the code you set on the KANE455 e.g. 1111. Then click Next and this message will appear:

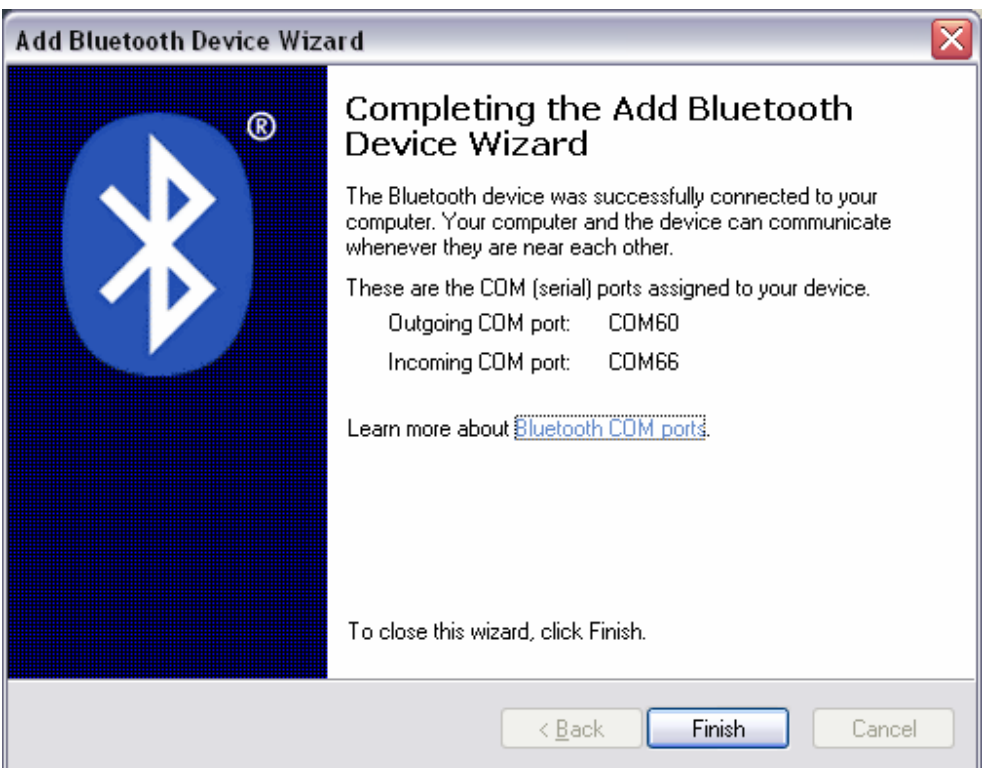

5: Note the Outgoing COM port number and click Finish.

#### **KANE425 PC Software**

1: Open the KANE425 PC software and select the com port and then connect.

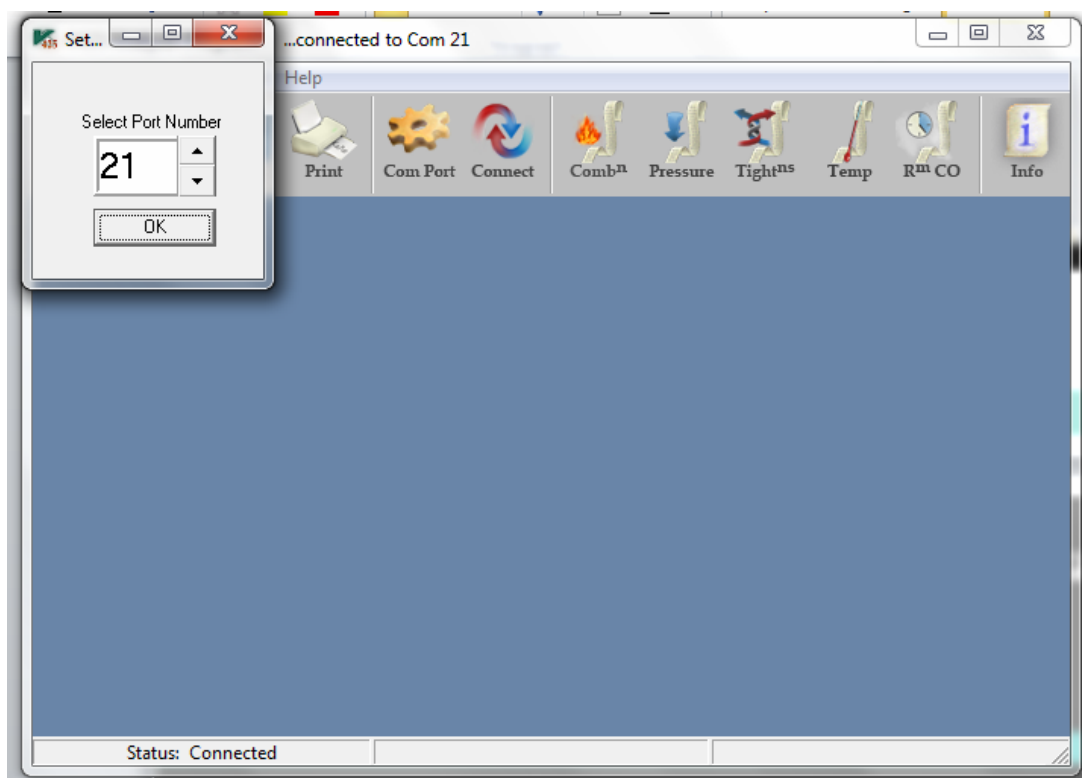

2: Connected will appear in the bottom left hand corner.

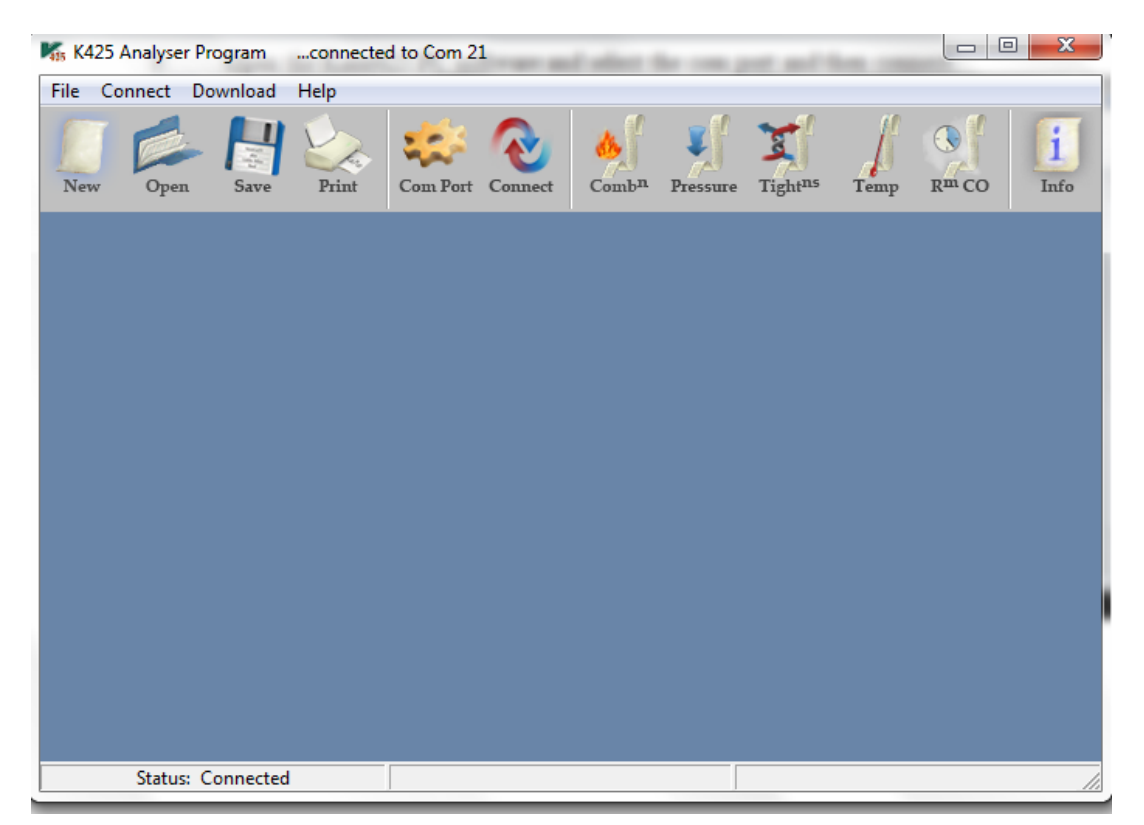